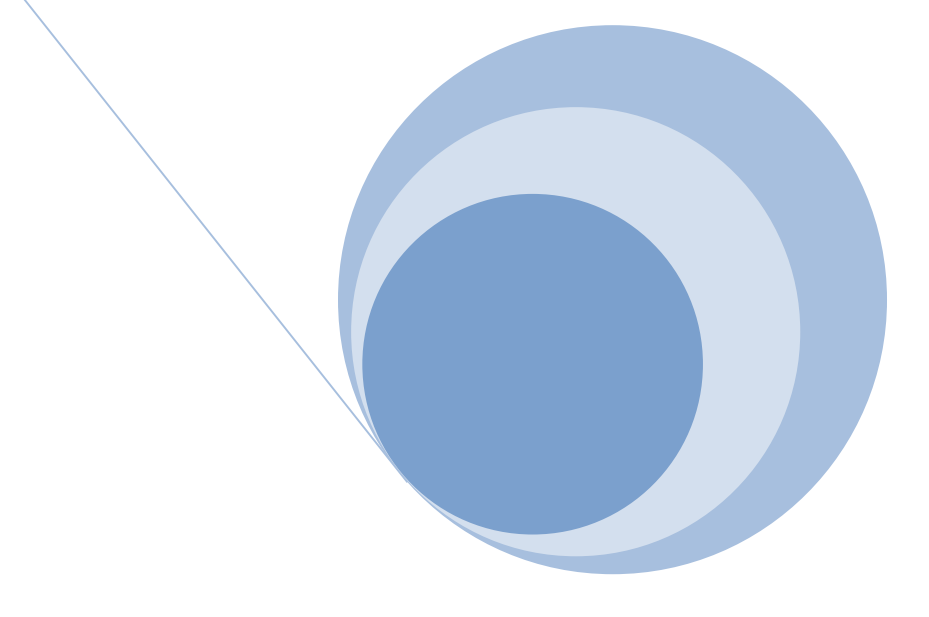

# 病 院 報 告

# オンライン調査 利用ガイド

(Ver.3.0)

令和6年4月

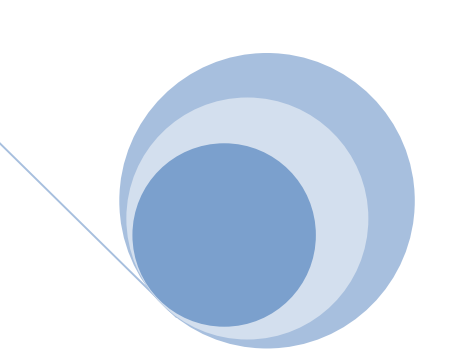

 $\overline{\phantom{0}}$ 

# (「政府統計オンライン調査総合窓口(e-survey.go.jp)」の 「このサイトについて」「推奨環境」「オンライン調査の流れ」より)

#### ●利用可能時間

当サイトは、毎日 24 時間利用いただけます。ただし、統計調査により、回答できる期間は異なりますので、注意 してください。

なお、当サイトのメンテナンス等が必要な場合は、運用を停止することがあります。その際は、トップページ においてお知らせしますので、あらかじめ承知置きください。

#### ●推奨環境

(最新の状況は、「政府統計オンライン調査総合窓口(e-survey.go.jp)」の「推奨環境」を御確認ください。)

#### 病院報告のオンライン調査票は「Excel 調査票」のみのため、表計算ソフトは必須です。

#### パソコン

#### ■ 「HTML調査票」又は「Excel調査票」に回答していただく場合

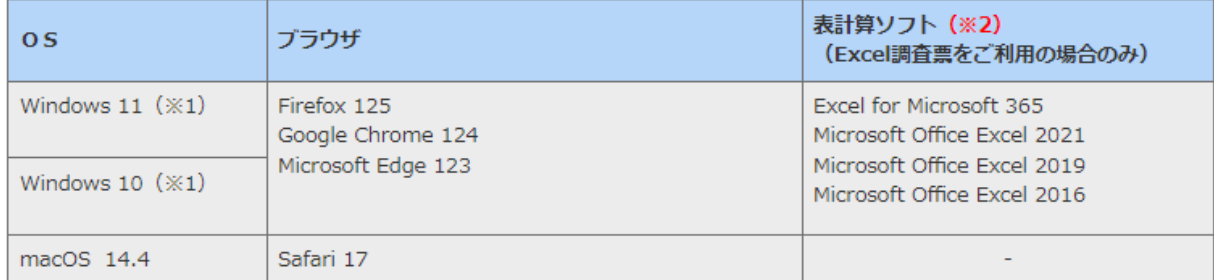

(※1)「デスクトップモード」の場合に限ります。

(※2) 表計算ソフトにおける注意事項は以下の通りです。

· Microsoft Office Excel 以外の表計算ソフトには対応しておりません。

・利用可能なバージョンは統計調査によって異なります。

・マクロ機能が組み込まれているExcel調査票については、マクロ機能を有効にする必要があります。

また、Excel のマクロ機能が有効な場合においても、ご利用の環境により回答送信できない場合(※)があります。 (※)例えば、企業内ネットワークにおいて仮想ブラウザが採用されている場合等が想定されます。

#### ●通信環境

ブロードバンド環境を推奨します。

#### ●利用時の留意事項

- ・第三者利用の可能性がある端末の場合、端末の前を離れる際には、画面のロック又はログアウトされることをお勧 めします。
- ・パスワードは、第三者に教えない、共有しない等の管理を心がけてください。
- ・オンライン調査システムでは、通信中の情報を保護するため、TLS による暗号化を行っています。利用する環境が TLS に対応していない場合は、オンライン調査システムを利用いただけません。
- ・調査票をダウンロードするには、ブラウザの JavaScript を有効にしておく必要があります。
- ・ログインするためには、ブラウザで Cookie の受け入れを許可しておく必要があります。
- ・操作をしない状態で約1時間が経過すると、オンライン調査システムとの通信が遮断されますので、必要に応じ一 時保存等を行ってください。

病院報告の提出はインターネットを利用して、次の手順で行います。

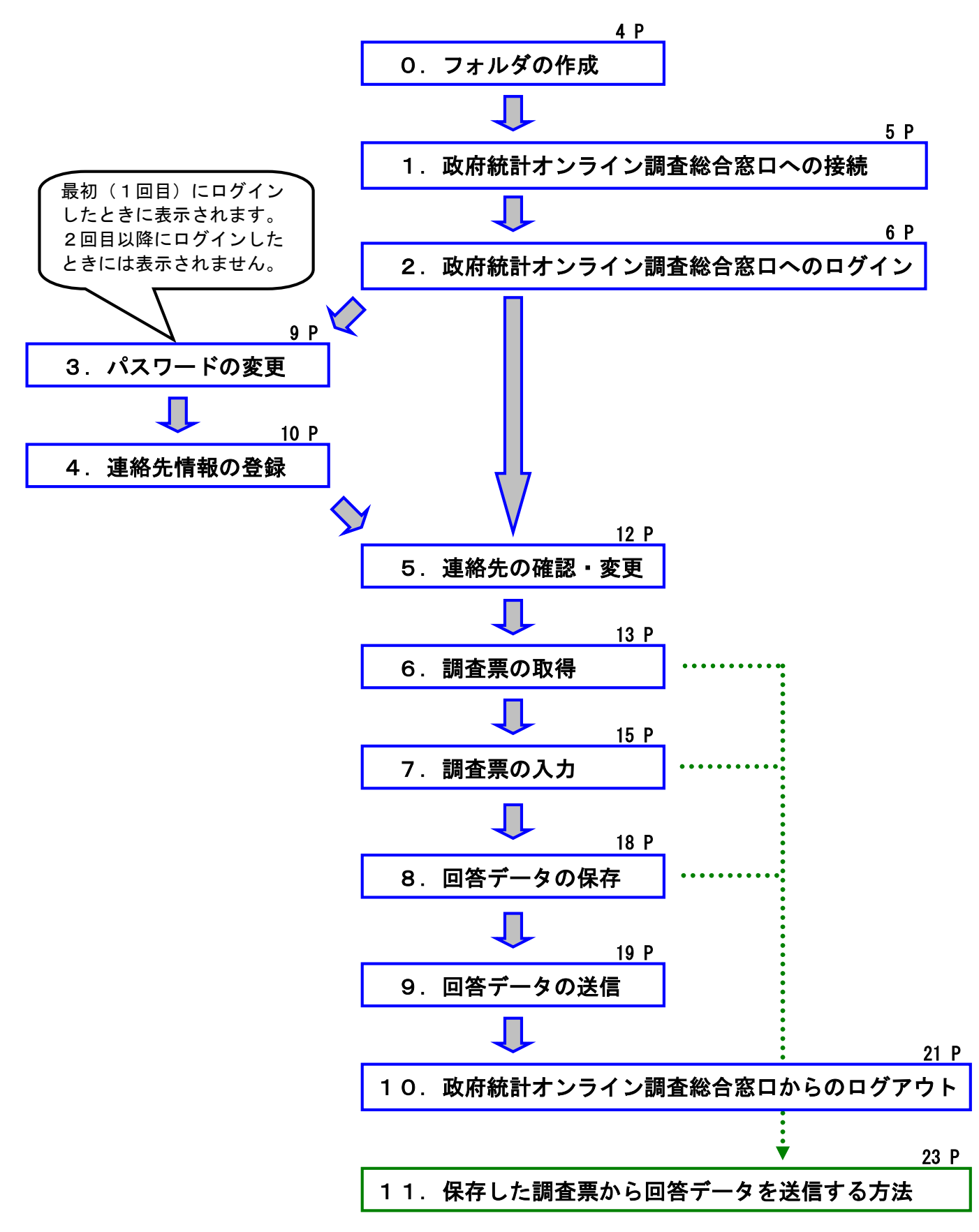

# 0.フォルダの作成

オンライン調査システムからダウンロードされる調査票は、原則、毎月同じファイル名になります。事前にファイル を保存するフォルダを月ごとに作成しておくと便利です。

【 フォルダの作成例 】

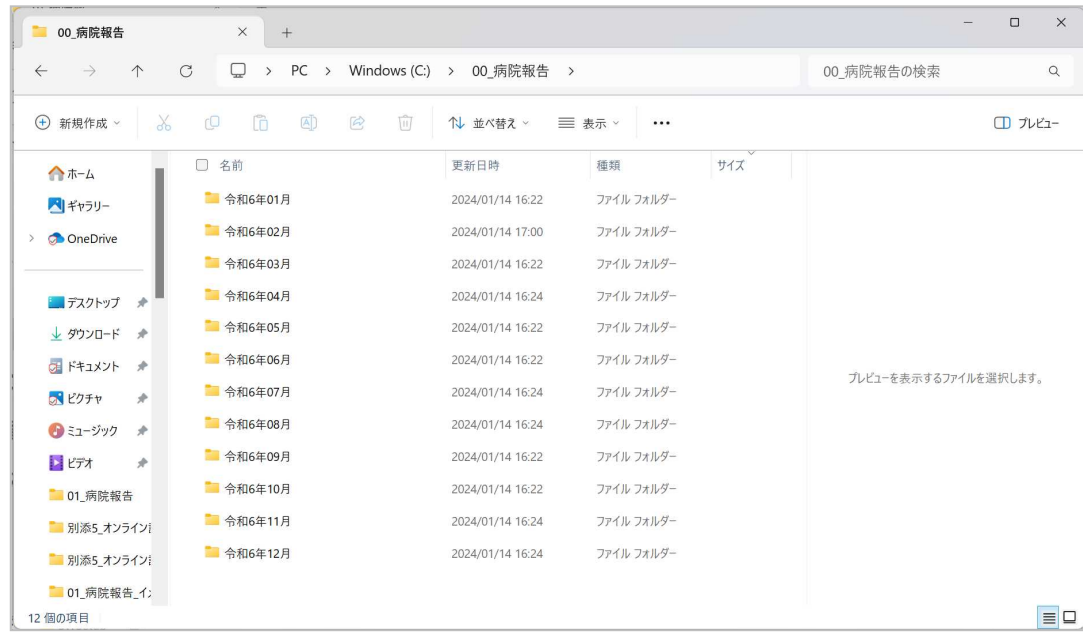

# 1.政府統計オンライン調査総合窓口への接続

(1) インターネットを起動し、アドレス(URL)に <mark>https://www. e-survey. go. jp/</mark> を入力します。

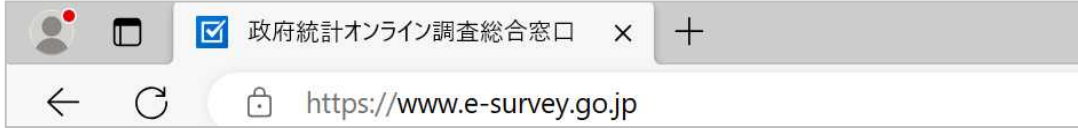

(2) 政府統計オンライン調査総合窓口画面が表示されましたら、総合窓口への接続は成功です。

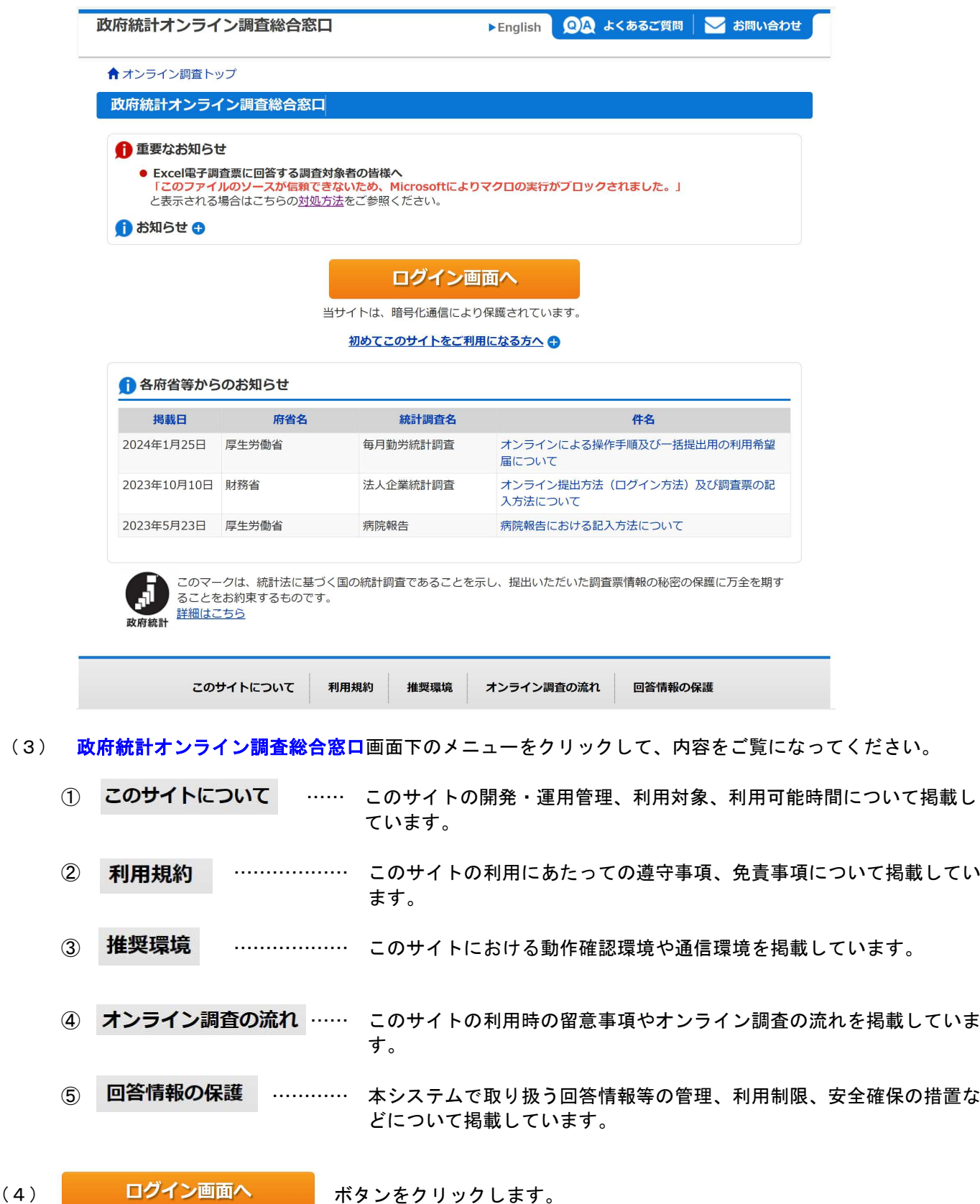

(4)

- 2. 政府統計オンライン調査総合窓口へのログイン
	- (1) 政府統計オンライン調査総合窓口へのログイン画面が表示されます。

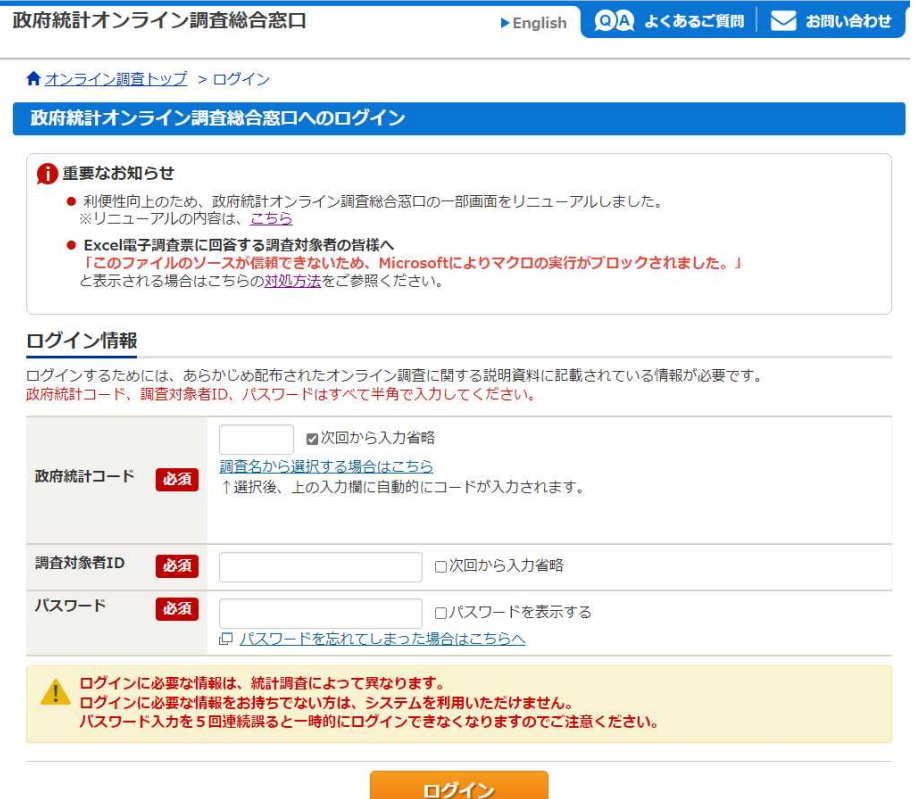

(2) ログイン情報(政府統計コード、調査対象者 ID、パスワード)を入力してください。

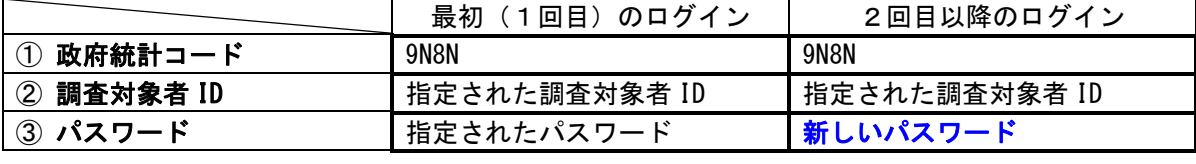

 $\Box$ 

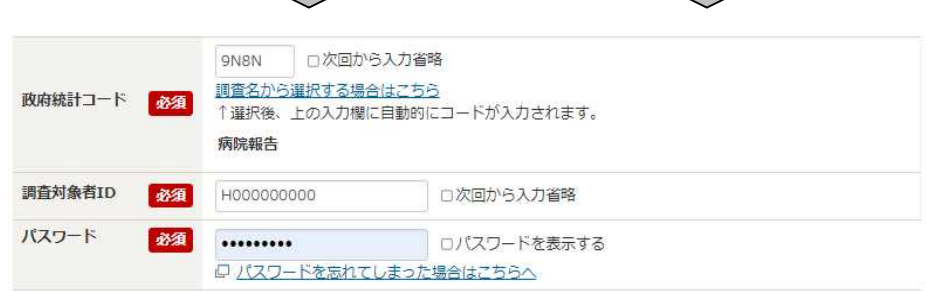

 $\Box$ 

パスワードを忘れてしまった場合は、次ページ以降、(4)から(13)を参照してください。

ログイン (3) ボタンをクリックします。

> ログインできた場合は、「5.連絡先の確認・変更」に進んでください。 (最初(1回目)にログインしたときは「3. パスワードの変更」に進んでください。)

ログインできない場合は、次ページ以降、(4)から(13)を参照してください。

(4) パスワードを忘れてしまった場合、パスワードの再発行ができます。

パスワード **必須** ……… □パスワードを表示する •\*■•<br>• ロッスワードを忘れてしまった場合はこちらへ<br>• ••••

をクリックします。

- (注意) メールアドレスを登録している場合に限りパスワードの再発行ができます。 メールアドレスを登録していない場合は、パスワードの初期化(初期パスワードに戻す)を行い ますので、保健所を通じてご連絡ください。
- (5) パスワードの再発行画面が表示されます。

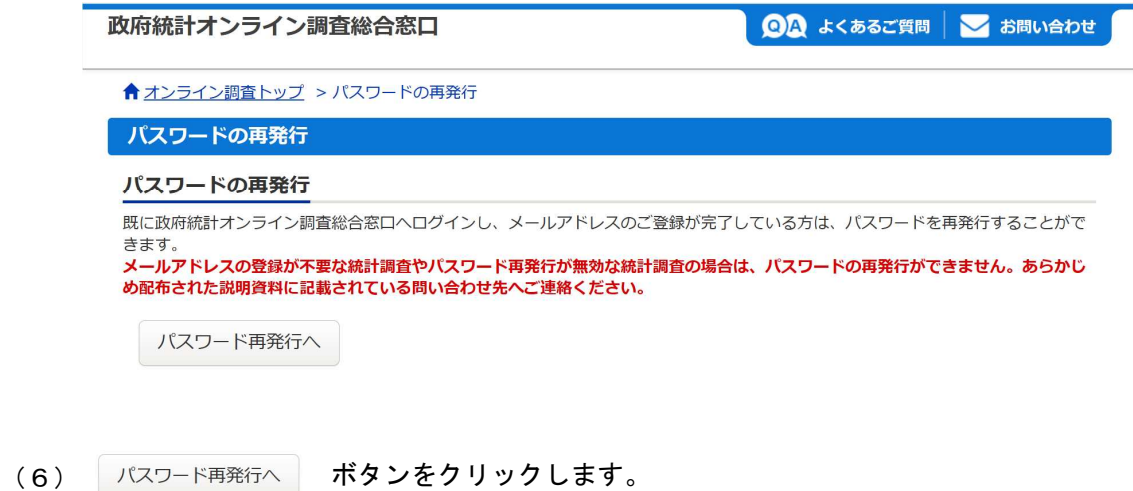

(7) パスワードの再発行画面が表示されます。

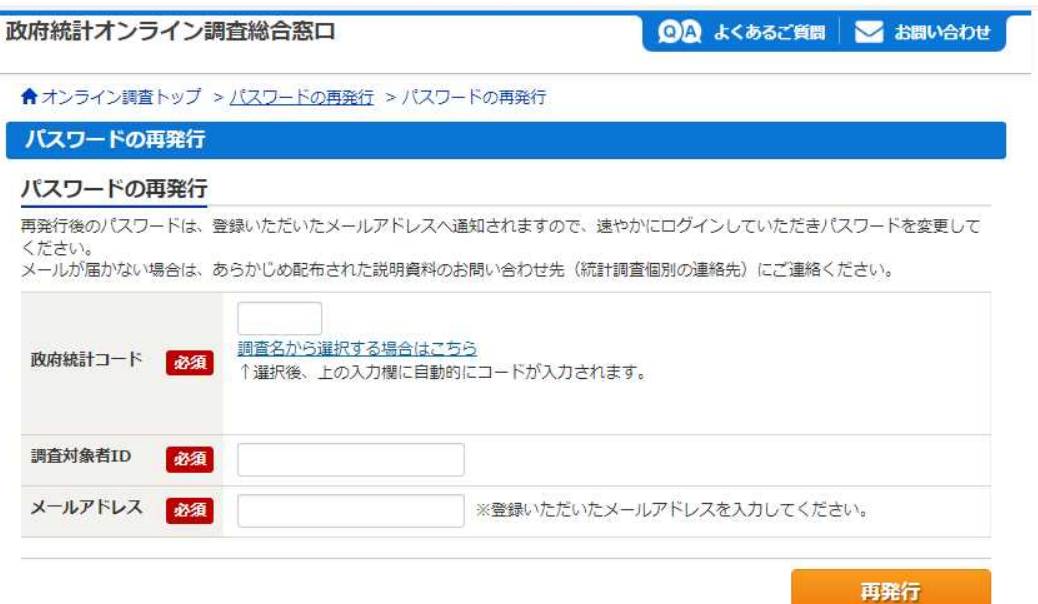

(8)政府統計コード、調査対象者 ID、メールアドレスを入力します。

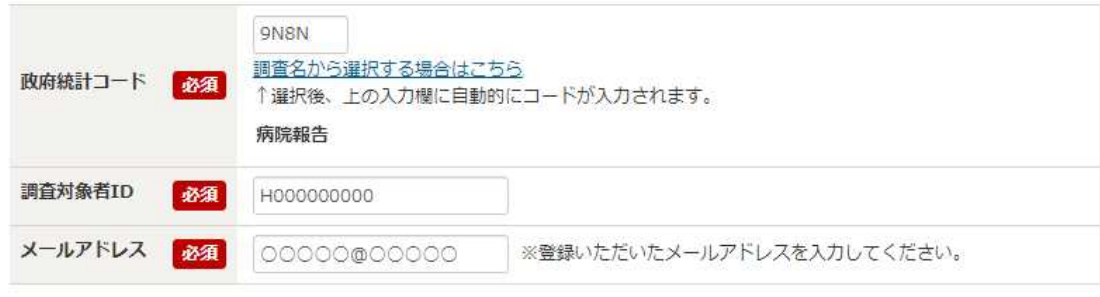

(9) 再発行 ボタンをクリックします。

#### (10) 処理結果確認画面が表示されます。

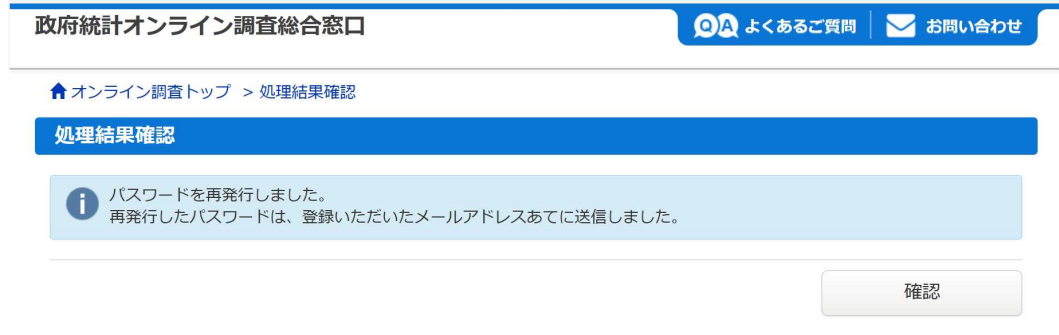

- (11) 確認 ボタンをクリックします。
- (12) 数分後にオンライン調査システムから登録したメールアドレス宛にメールが届きます。

<オンライン調査システム>再発行パスワードの連絡

online@e-stat.nstac.go.jp<br>宛先 ○■二●。■三●■二●二 一●  $OS$ 

以下のようにパスワードを再発行しました。

#### $CZ^T E$

再発行パスワードの有効時間は1時間です。 ログイン後は必ずパスワードを変更してください。

※本メールはシステムより自動送信されています。 返信はしないでください。 [MailID:000041308597]

(13) (1)の政府統計オンライン調査総合窓口へのログイン画面が表示されますので、(12)の再発行パ スワードを使って、(2)から(3)のログイン作業を行ってください。

# 3.パスワードの変更

(1) パスワードの変更画面が表示されます。

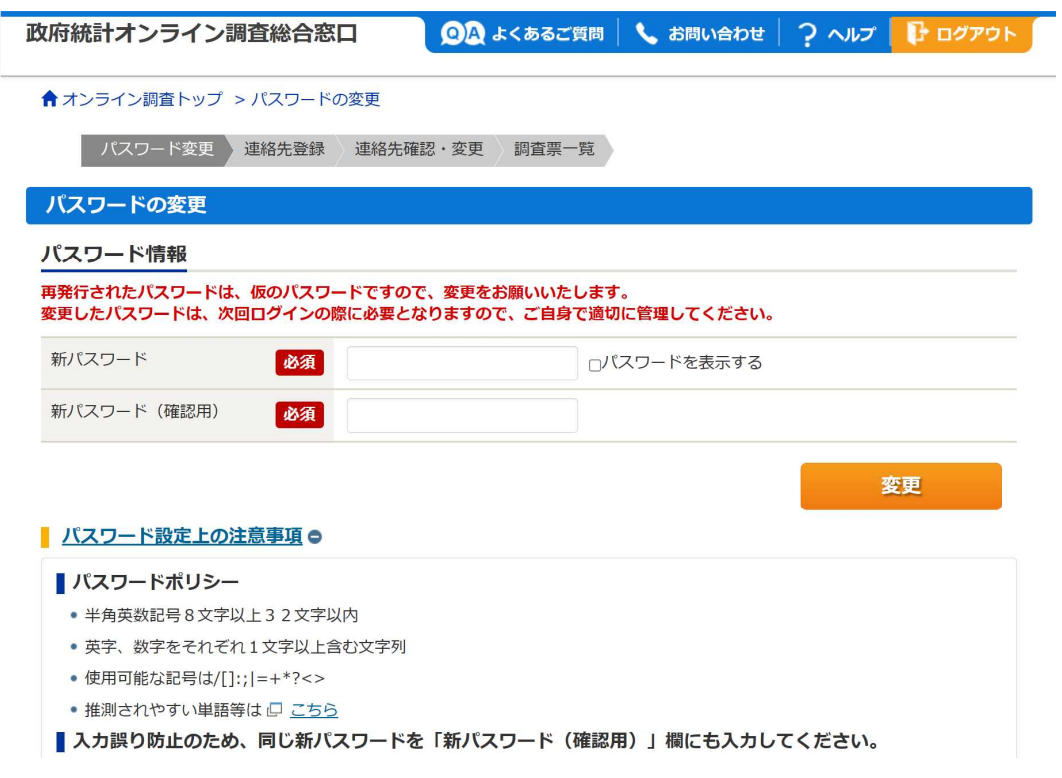

(2) 新しいパスワード(8文字以上)を入力してください。

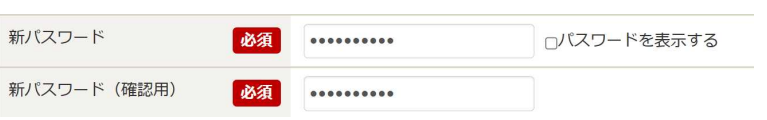

(注意) 新しいパスワードは、次回からのログインの際に必要になります。 必ず、忘れないようにしておいてください。 また、新しいパスワードはセキュリティ上の観点から秘密にしておいてください。 変更したパスワードの有効期間は365日です。

> なお、メールアドレスを登録している場合に限りパスワードの再発行ができます。 メールアドレスを登録していない場合は、パスワードの初期化(初期パスワードに戻す)を行う こともできますので、その際は保健所を通じてご連絡ください。

(3) 変更 ボタンをクリックします。

## 4.連絡先情報の登録

(1) 連絡先情報の登録画面が表示されます。

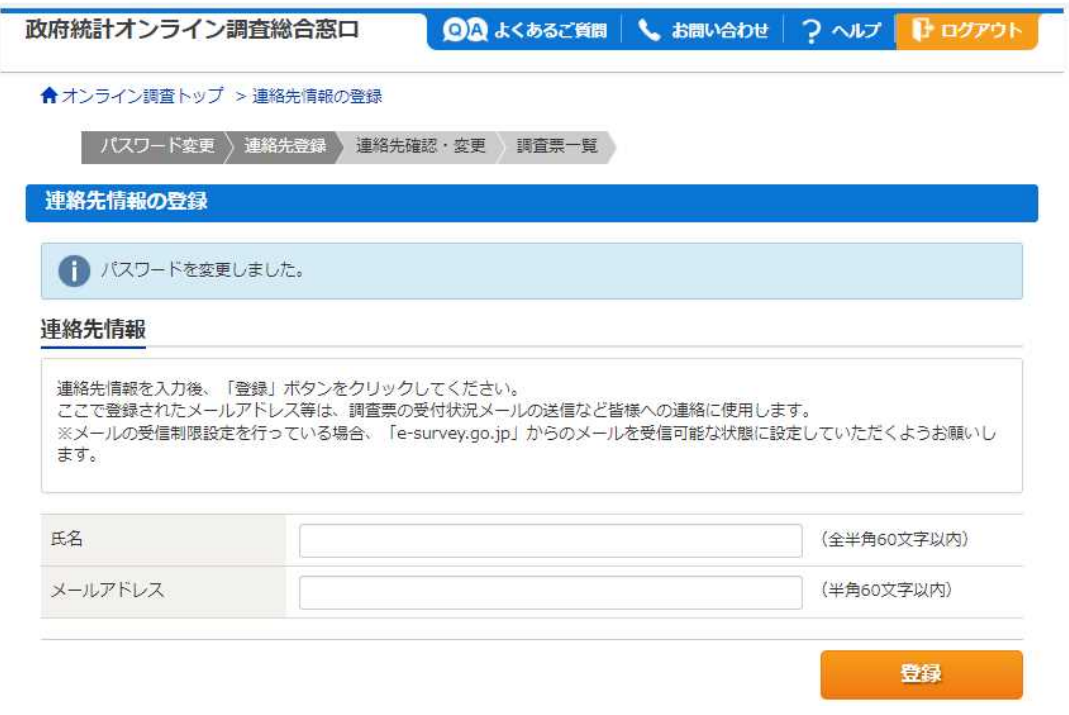

#### (2) 「連絡先情報」を入力してください。

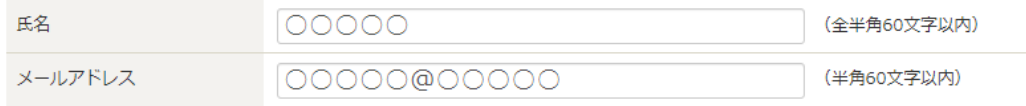

- (注意) オンライン利用希望申請書にメールアドレスを記入した場合は、記入したメールアドレスが表 示されます。 調査票の回答データを送信すると、登録したメールアドレス宛に受付状況のメールが届きます。 メールアドレスを登録しない場合、受付状況を確認するためにはオンライン調査システムへのロ グインが必要となります。 また、メールアドレスを忘れてしまったときに、登録したメールアドレス宛にパスワードを再発 行することができます。
- (3) 登録 ボタンをクリックします。
- (4) 連絡先情報登録画面が表示されます。

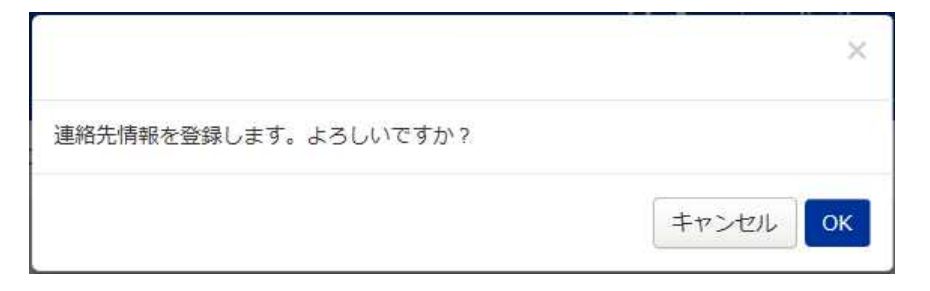

#### (6) 数分後にオンライン調査システムから「連絡先情報」に登録したメールアドレス宛にメールが届きます。

<オンライン調査システム>メールアドレス登録確認

online@e-stat.nstac.go.jp  $OS$ 宛先 O 病院 特许(hospryo)

メールアドレスが登録されました。

※本メールはシステムより自動送信されています。 返信はしないでください。 [MailID:000041311363]

 $-11 -$ 

# 5.連絡先の確認・変更

(1) 連絡先情報の確認画面が表示されます。

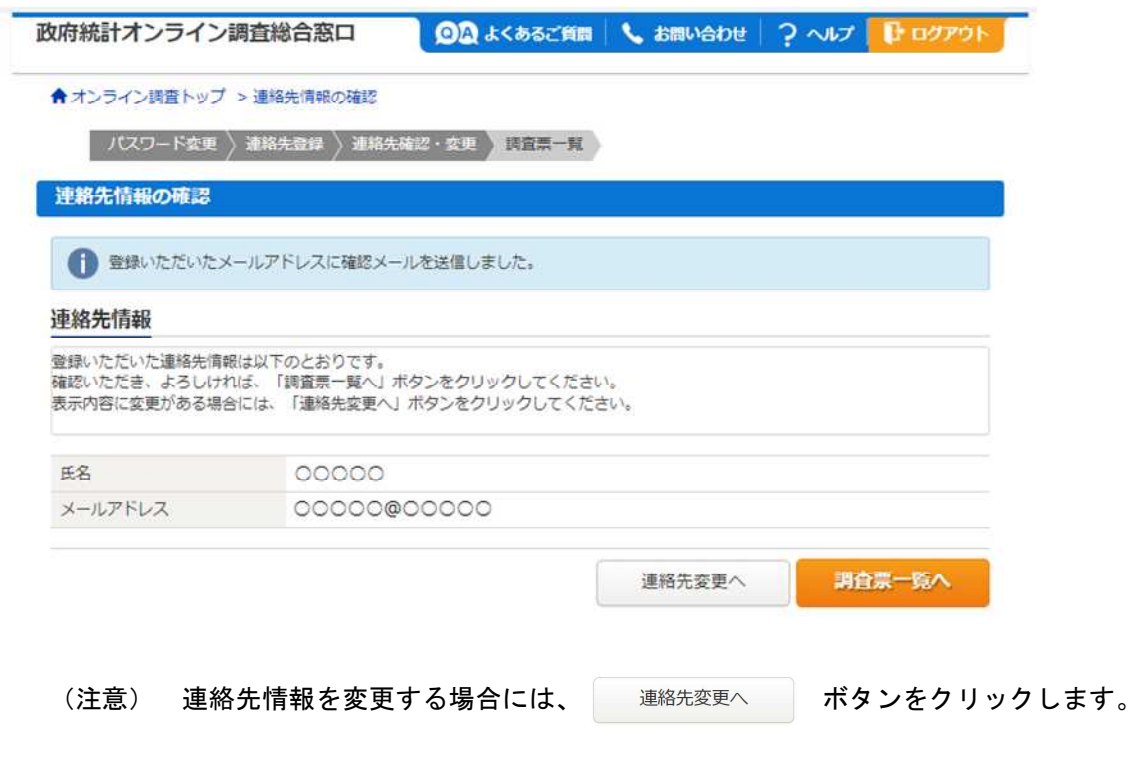

(2) 調査票一覧へ ボタンをクリックします。

## 6.調査票の取得

- (1) 調査票の一覧画面が表示されます。 政府統計オンライン調査総合窓口 ◎△ よくあるご質問 ↓ お問い合わせ フ ヘルプ ■ ログアウト ★オンライン調査トップ >調査票の一覧 調査票の一覧 パスワード·連絡先情報の変更 注意事項 o 病院報告 回答する電子調査票をクリックしてください。 □ 選択可能な電子調査票をすべて選択/解除 選択 実施時期 電子調査票 ? ファイル形式 提出期限 状況 回答日時 参考資料等 □ 令和6年1月分 ▲ 病院報告調査票 (病院分) 令和版 Excel形式 2024-02-05 回答消 要 XLX 土 表示 □ 令和6年2月分 2024-03-05 回答清 30 3 1.36 ± 表示 上 病院報告調査票 (病院分) 令和版 Excel形式 □ 令和6年3月分 土 病院報告調査票 (病院分) 令和版 Excel形式 2024-04-05 回答消 30311.30 ± 表示 □ 令和6年4月分 ▲ 病院報告調査票 (病院分) 令和6年4 Excel形式 2024-05-10 未回答 上表示 月改正版
- (2) ダウンロード(取得)する「実施時期」に該当する「電子調査票」の「 ロ病院報告調査票(病院分)」を 選択してください。

「参考資料等」の「 上 表示 」を選択すると、調査票の記入要領をダウンロードできます。

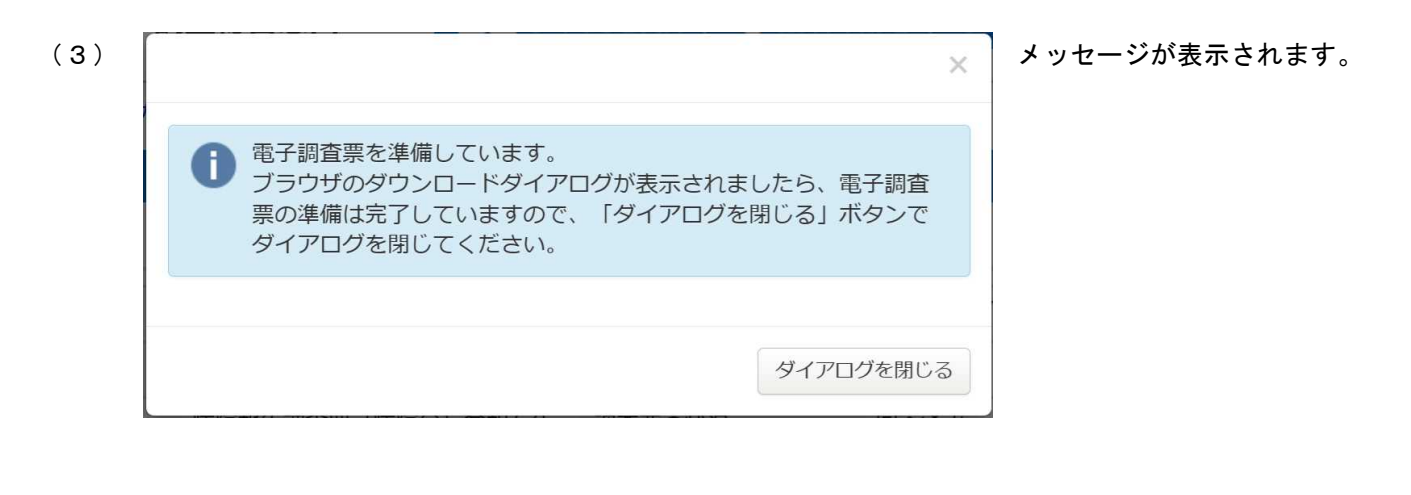

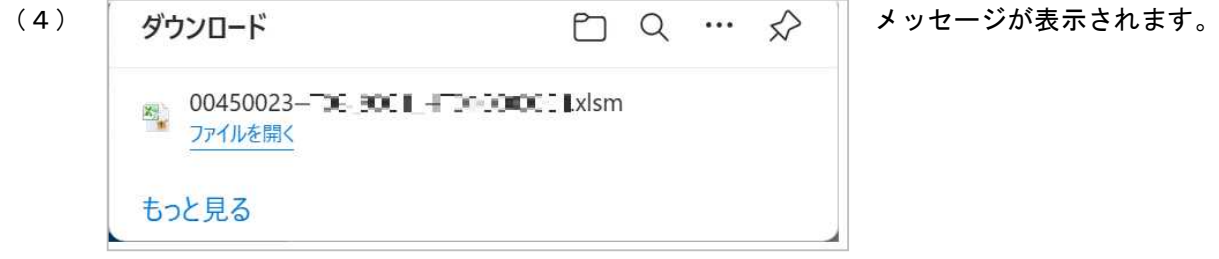

(5) ダイアログを閉じる ボタンをクリックして、ダイアログを閉じます。

#### (6) パソコンの「ダウンロード」フォルダを開きます。

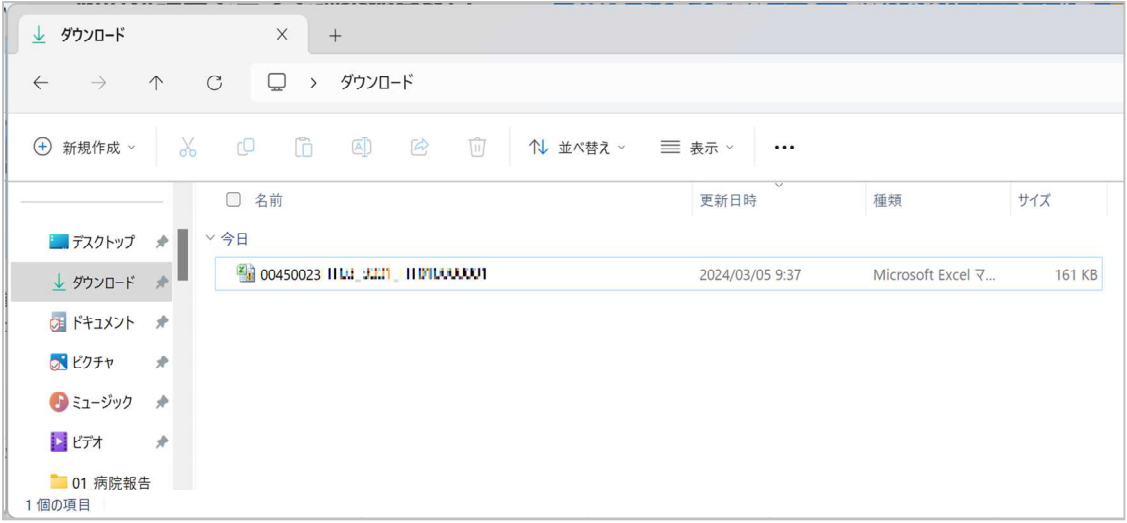

(7) 調査票を開くと、画面上に

(1) セキュリティの啓告 ニ部のアクティブ コンテンツが無効にされました。クリックすると詳細が表示されます。 コンテンツの有効化

が表示されます。

## 政府統計オンライン調査で使用する「調査票」は全て安全です。

ボタンをクリックしてください。 コンテンツの有効化

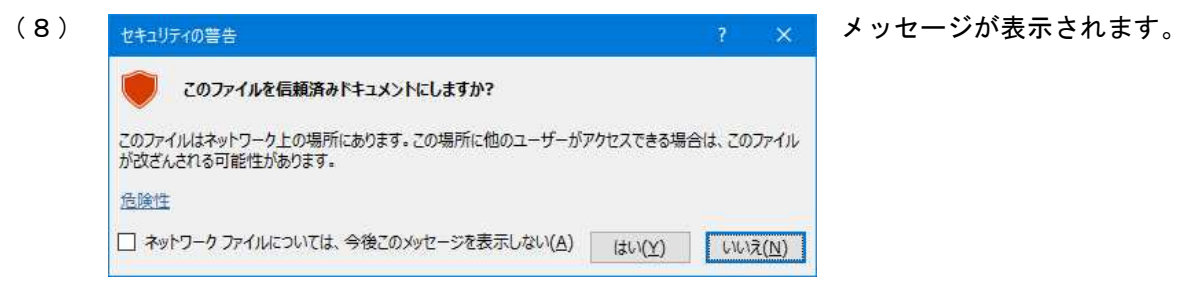

はい(Y) ボタンをクリックしてください。

◆「このファイルのソースが信頼できないため、Microsoft によりマクロの実行がブロックされました。」 と表示される場合は、 ・オンライン調査システムのサイトを信頼済みサイトとして登録する。

・調査票ファイルのプロパティの設定を変更する。

のどちらかを行うことでマクロの実行が可能となります。

対処方法 [https://www.e-survey.go.jp/faq/Security\\_risk](https://www.e-survey.go.jp/faq/Security_risk)

(政府統計オンライン調査総合窓口のトップ画面(1(2))、ログイン画面(2(1))の「重要 なお知らせ」から対処方法のページに移動することもできます。)

# 7.調査票の入力

「6.調査票の取得」でダウンロードした調査票を、「0.フォルダの作成」で事前に作成したフォルダに移動 してから入力してください。

#### (1) 調査票入力画面が表示されます。

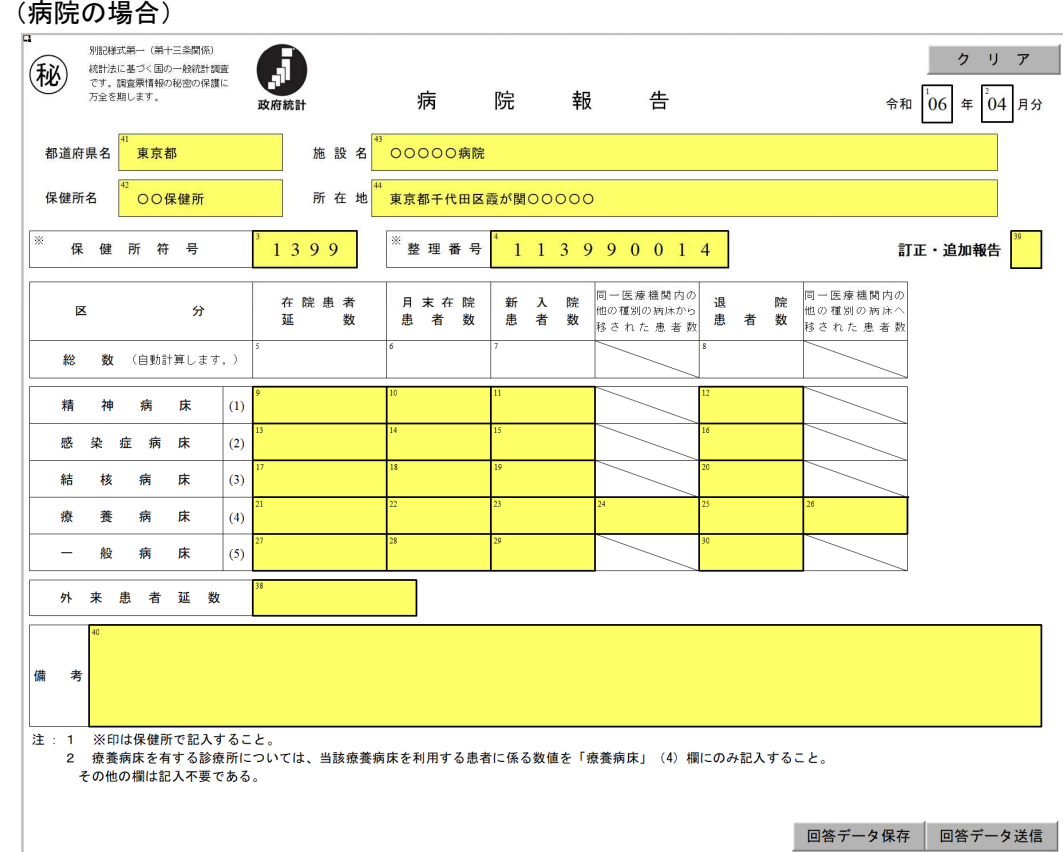

#### (診療所の場合)

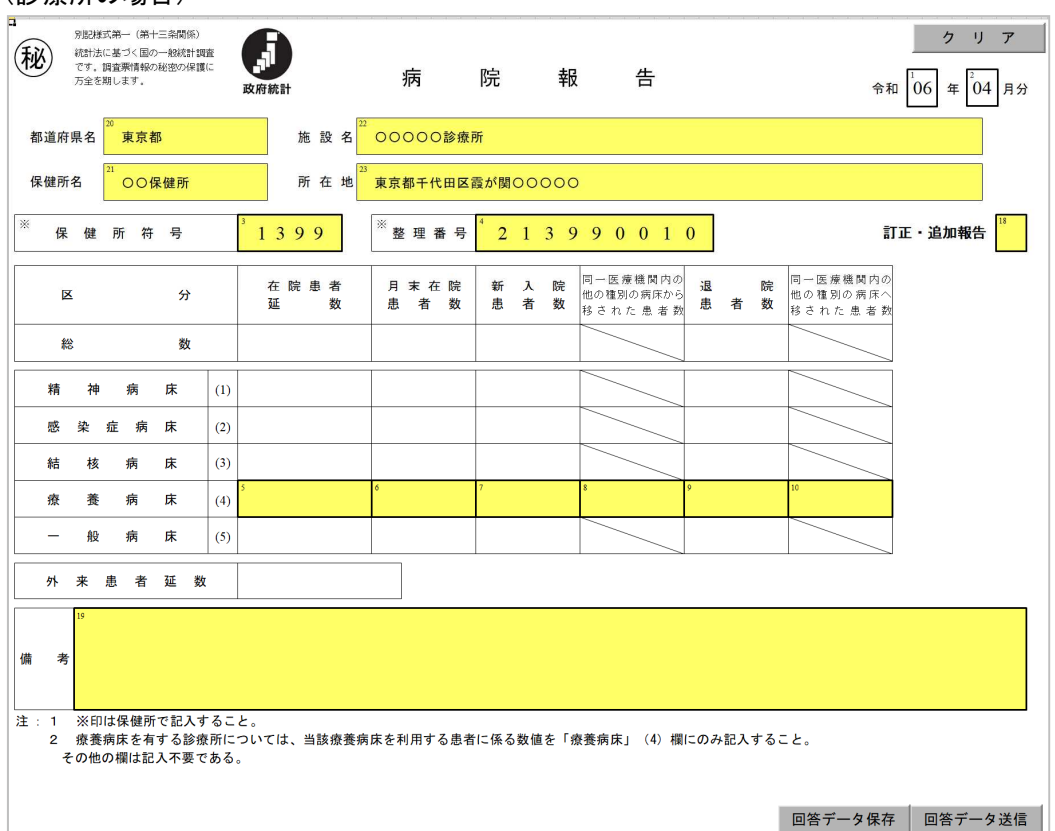

(2) 調査票の記入要領にしたがって入力してください。

(①~④は、登録情報が自動的に表示されますので、変更がなければ入力の必要はありません。変更があ る場合は、管轄の保健所にご連絡ください。)

※調査票の記入要領のダウンロード方法は、「6.調査票の取得」の(1)(2)を参照してください。

- ① 「都道府県名」は全て全角文字で入力してください。(最大5文字)
- ② 「施設名」は全て全角文字で入力してください。(最大40文字) 使用できる漢字はJIS第二水準までです。
- ③ 「保健所名」は全て全角文字で入力してください。(最大9文字)
- ④ 「所在地」は全て全角文字で入力してください。(最大60文字) 使用できる漢字はJIS第二水準までです。
- ⑤ 患者数は全て半角数字で入力してください。
- ⑥ 「備考」は全て全角文字で入力してください。(最大120文字)
- ⑦ 「訂正・追加報告」は、訂正報告の場合「1」、追加報告の場合「2」を入力してください。 通常報告の場合は空欄のままにしてください。 (訂正報告を行う場合は、「11.保存した調査票から回答データを送信する方法」を参照してください。)
	- ◆入力項目のカーソル移動 「Tab」キーを押すと次の項目に移動します。 「Shift」キーを押したまま「Tab」キーを押すと前の項目に移動します。
- (3) 各ボタンの機能は次のとおりです。
	- (1) ク リ ァ ……… 入力した全項目のデータをクリアします。 (都道府県名、施設名、保健所名、所在地、保健所符号、整理番号を除く)
	- ② 回答データ保存 ……… 入力したデータを保存します。 エクセルを一旦閉じ、再び開くと保存した状態から再開できます。

(注意)エクセルの「ファイル」リボンを利用して保存(上書き保存、名前 を付けて保存)すると、調査票の一部のデータが保存されません。 必ず「回答データ保存」ボタンをクリックしてください。

(3) 回答データ送信 ……… 回答データを送信します。

- (4) 入力チェック ……… 国答データ保存 回答データ送信 ボタンをクリックすると、 入力チェック機能が起動します。
	- ① エラーがある場合には、エラーメッセージが表示されます。 表示されたエラーメッセージにしたがって、訂正してください。

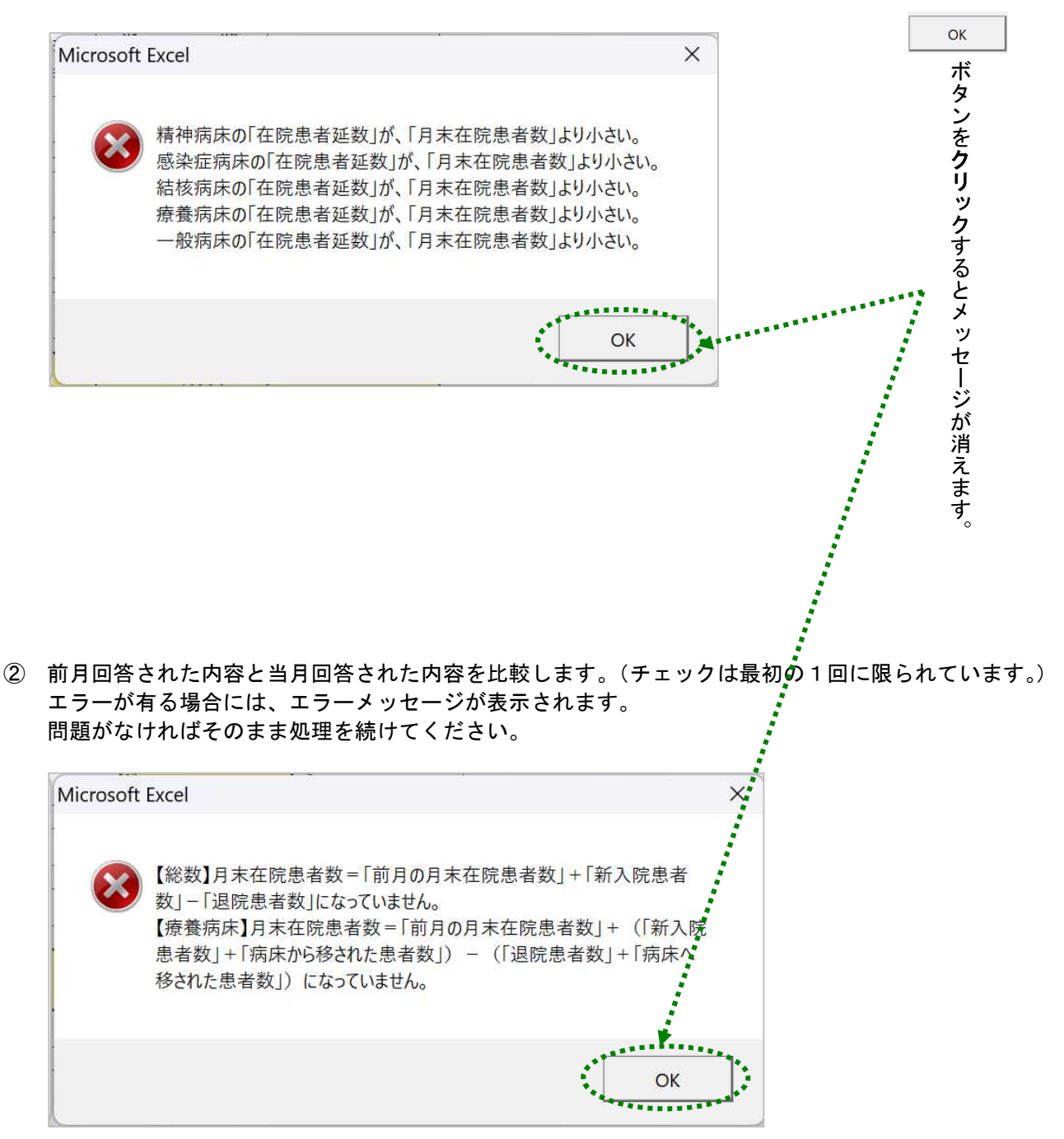

## 8. 回答データの保存

必ず「回答データ保存」ボタンをクリックしてください。 エクセルの保存機能(上書き保存、名前を付けて保存)では、調査票の一部のデータが保存されません。

(1) 回答データ保存 ボタンをクリックします。

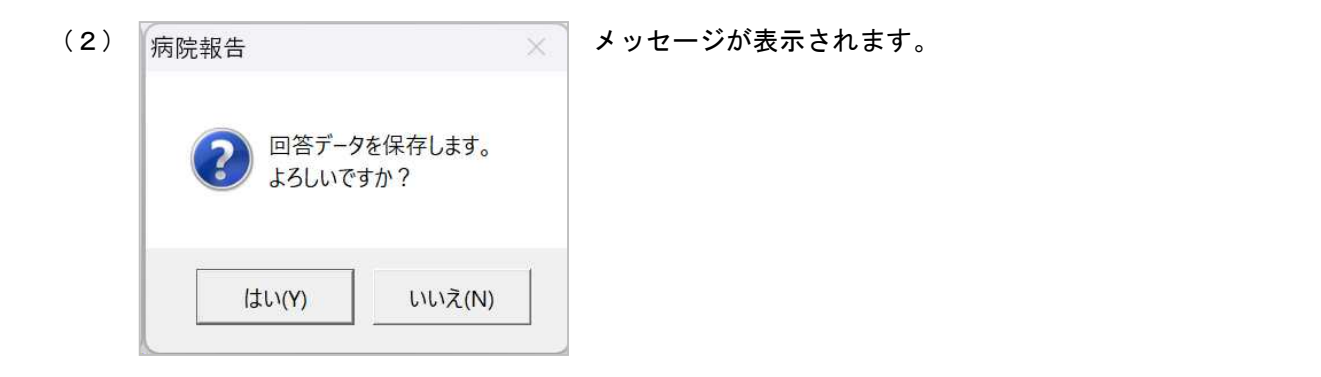

(注意) 回答データの保存を中止する場合には、 WUえ(N) ポタンをクリックします。

ボタンをクリックすると、回答データが保存されます。 (3) はい(Y)

エクセルを一旦閉じた後、再びエクセルを開くと保存した状態から再開できます。

(注意) エクセルの「ファイル」リボンを利用して保存(上書き保存、名前を付けて保存)すると、調査票 の一部のデータが保存されません。 必ず「回答データ保存」ボタンをクリックしてください。

## 9. 回答データの送信

必ず「回答データ保存」ボタンをクリックしてから送信してください。 エクセルの保存機能(上書き保存、名前を付けて保存)では、調査票の一部のデータが保存されません。

(1) 回答データ送信 ボタンをクリックします。

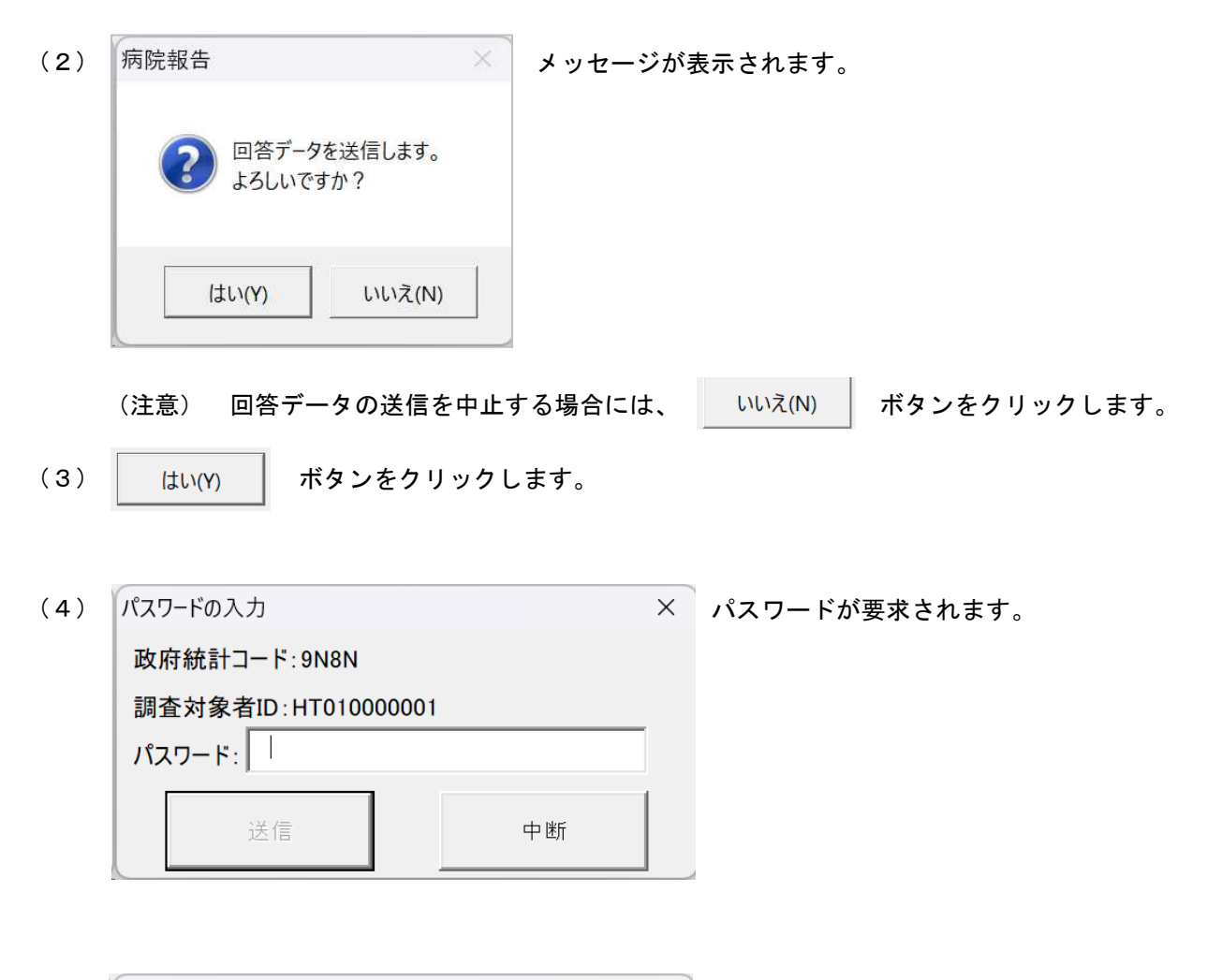

パスワードの入力 (5) パスワードを入力します。 政府統計コード: 9N8N 調査対象者ID:HT010000001  $|\mathbf{1} \times \mathbf{1} - \mathbf{1}|$ 送信 中断 (注意) 回答データの送信を中止する場合には、 → 中断 → ボタンをクリックします。

(6) 送信 ボタンをクリックします。

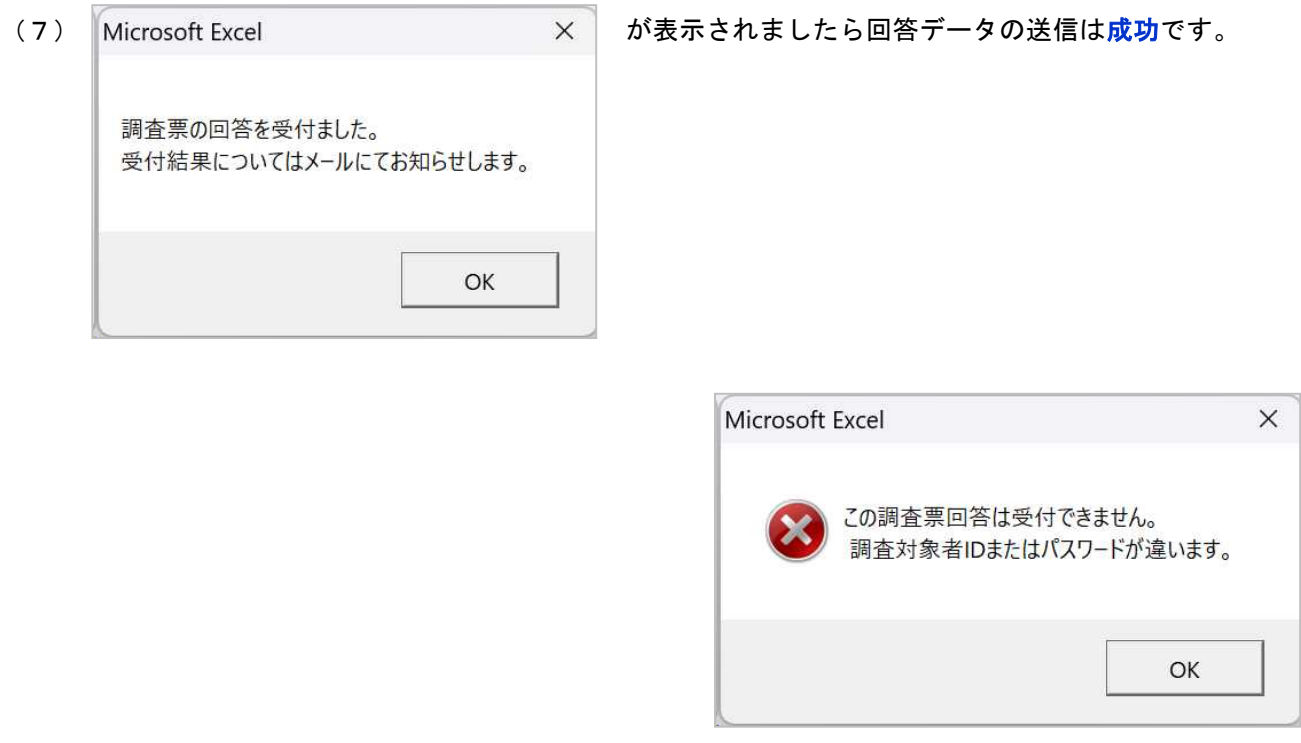

が表示されましたら回答データの送信は失敗です。

(8) ボタンをクリックするとメッセージが消えます。 $OK$ 

(9) オンライン調査システムから「4.連絡先情報の登録」で登録したメールアドレス宛に受付済のメール が届きます。

<オンライン調査システム> [受付済] 調査票回答を正しく受け付けました

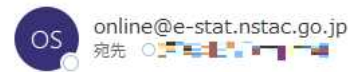

```
統計調査名:病院報告
実施時期:令和6年4月分
調査票名:病院報告調査票 (病院分) 令和6年4月改正版
調査対象者 ID: I VECICIOCT
キー項目: 200000 YEO000000
受付番号: 0O3AA4531001
受付結果:調査票回答を受け付けました。ご回答ありがとうございました。
```
※本メールはシステムより自動送信されています。

返信はしないでください。 [MailID:000041310897]

# 10. 政府統計オンライン調査総合窓口からのログアウト

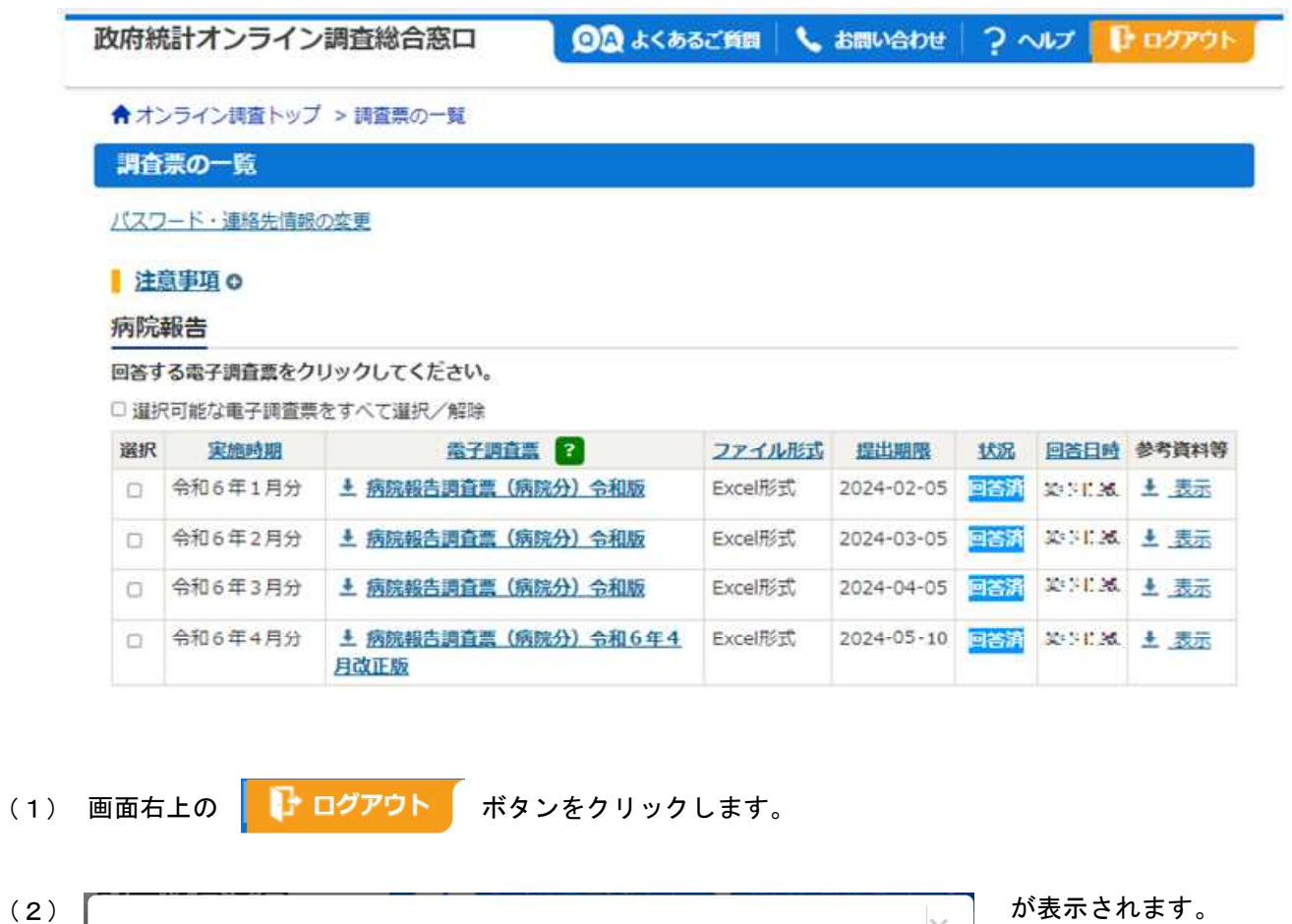

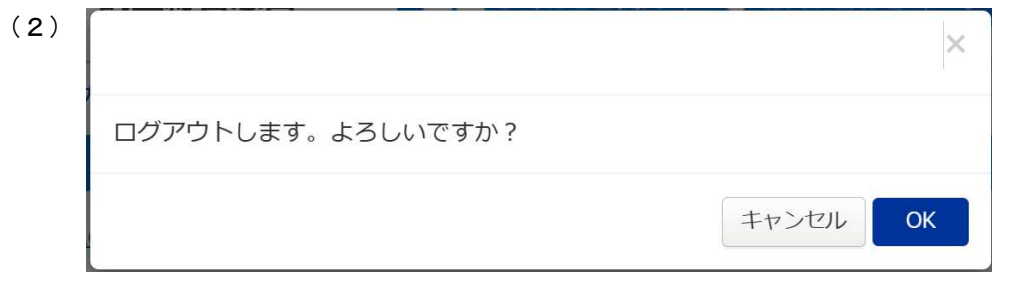

(3)  $OK$ ボタンをクリックします。

# (4) 政府統計オンライン調査総合窓口へのログイン画面に戻ります。

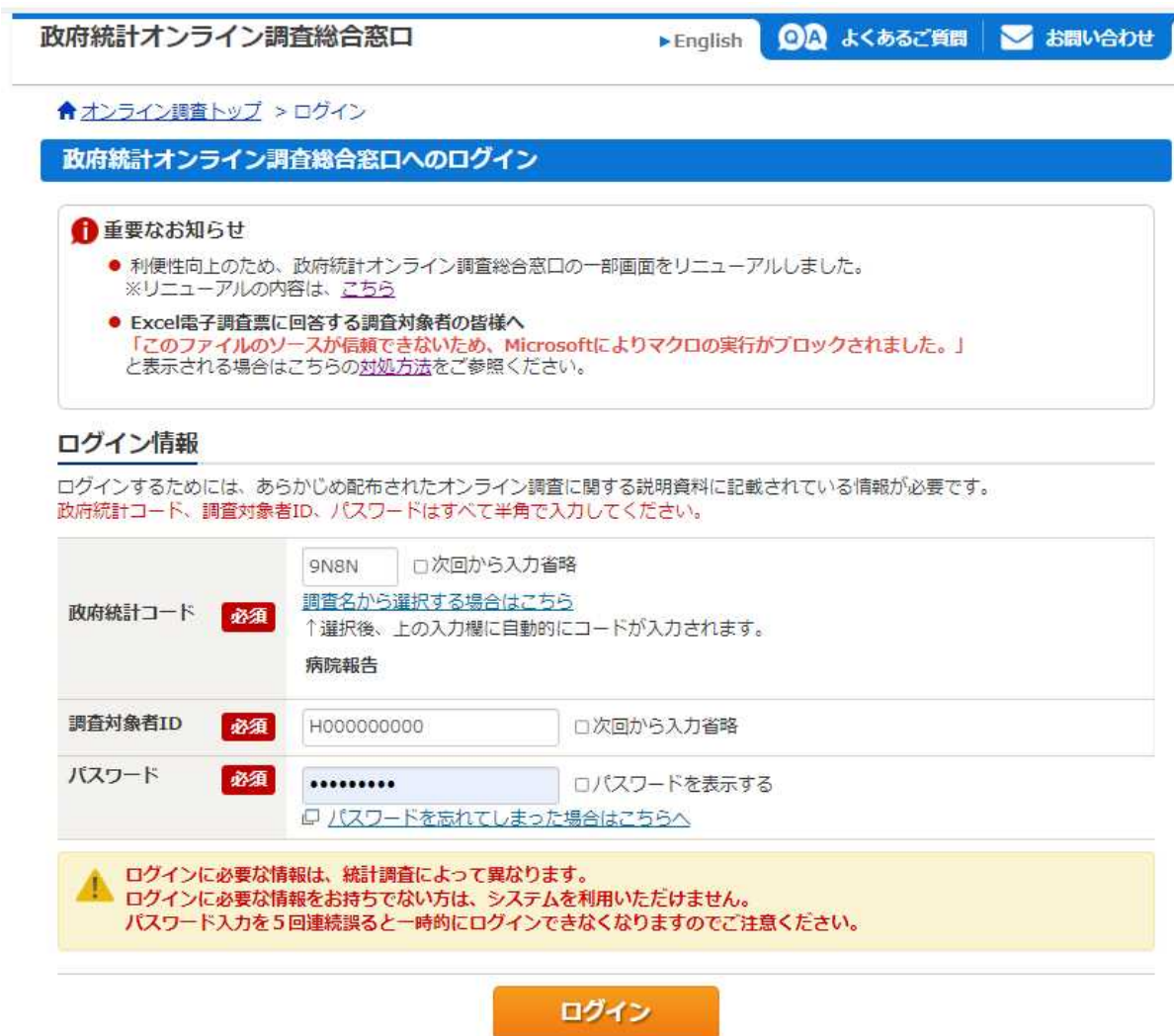

(5) インターネットを閉じます。

# 11. 保存した調査票から回答データを送信する方法

調査票のエクセルファイルを開き、「7.調査票の入力」から「9.回答データの送信」の操作を行ってくださ い。

回答データの送信ができます。

訂正報告を行う場合も、パソコンに保存した調査票から送信することができます。

【訂正報告の方法】

訂正報告を行う場合は、パソコンに保存した送信済みの調査票を開き、訂正してください。 パソコンに保存していない場合は、再度、該当月の調査票をダウンロードし、訂正してください。 訂正箇所以外も全ての患者数を入力してください。 「訂正・追加報告」欄に「1」と必ず入力して送信してください。

#### $<$ MEMO $>$

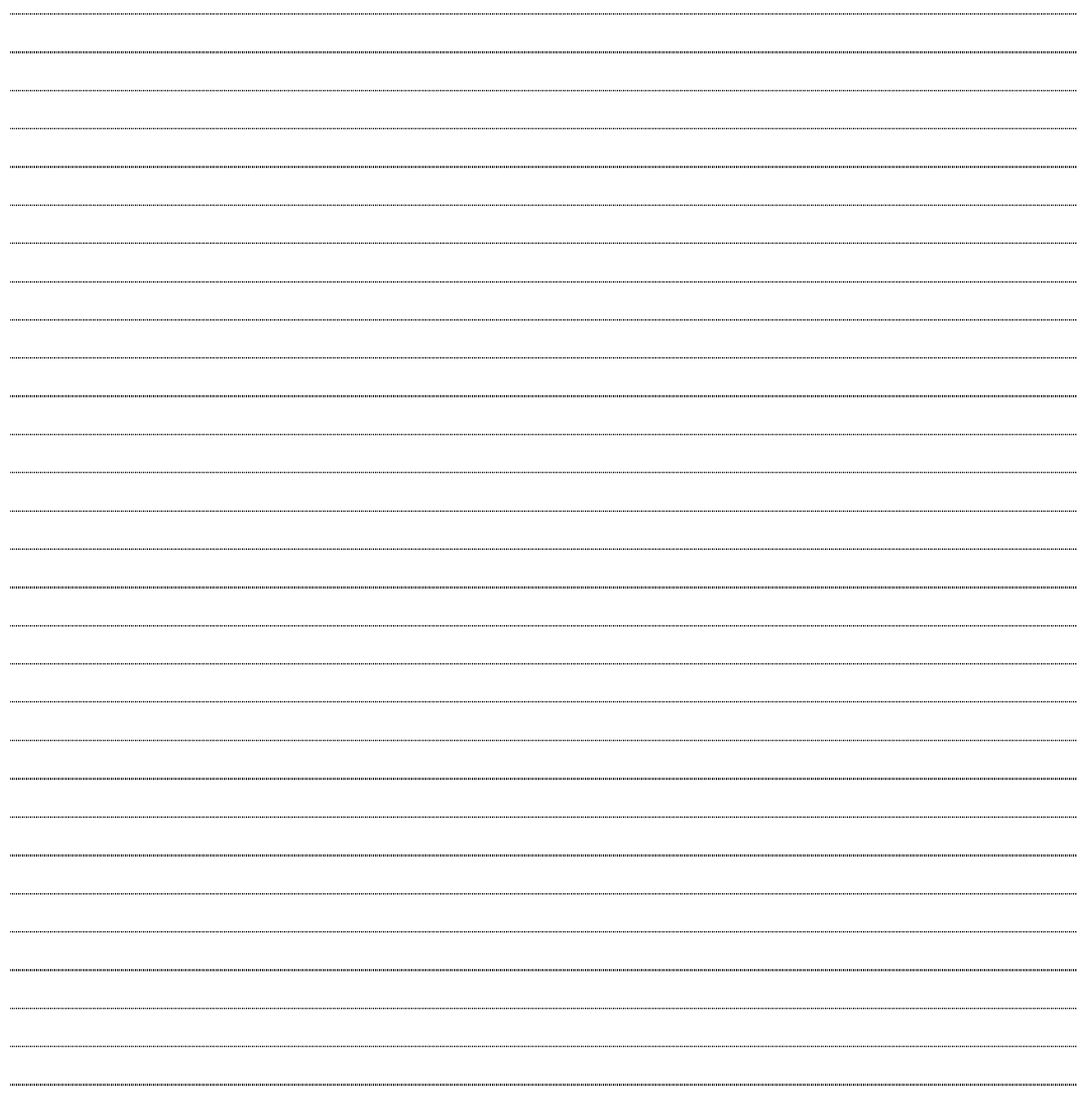

令和6年4月 第 12 版作成 厚生労働省政策統括官付参事官付 保健統計室医療施設統計係 〒100-8916 東京都千代田区霞が関1-2-2